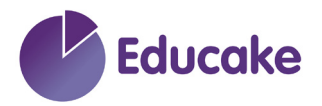

## **How to Set up Microsoft Single Sign-on**

1. Students need to log into their Educake account using their username and password

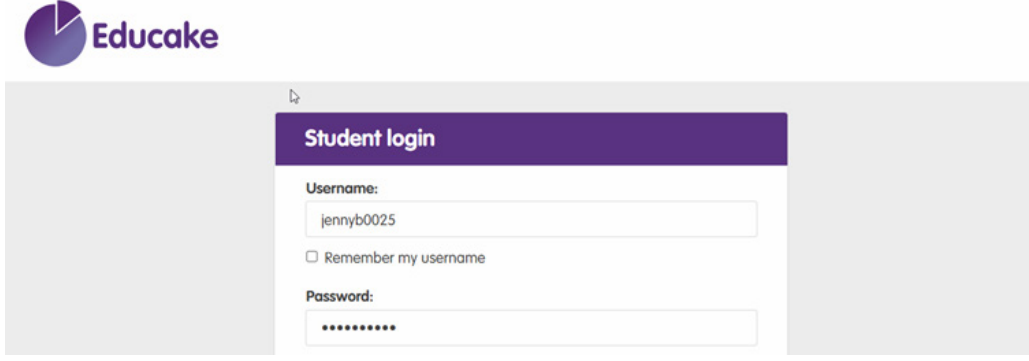

2. Click on 'My account'

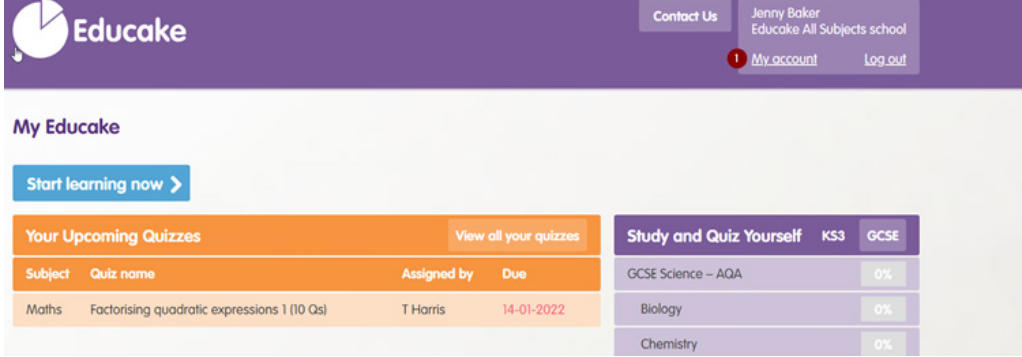

3. Choose Microsoft

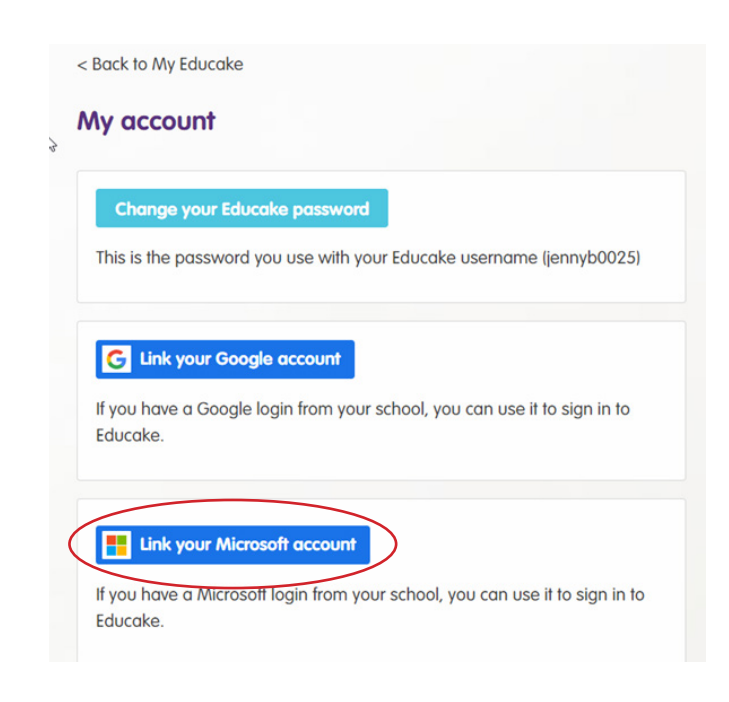

## 4. Re-enter your Educake password

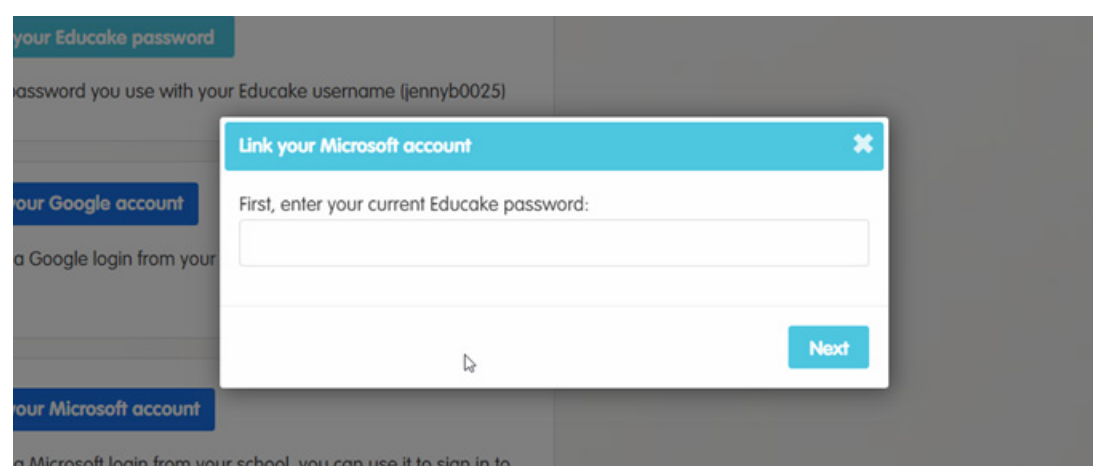

## 5. Confirm your chosen account

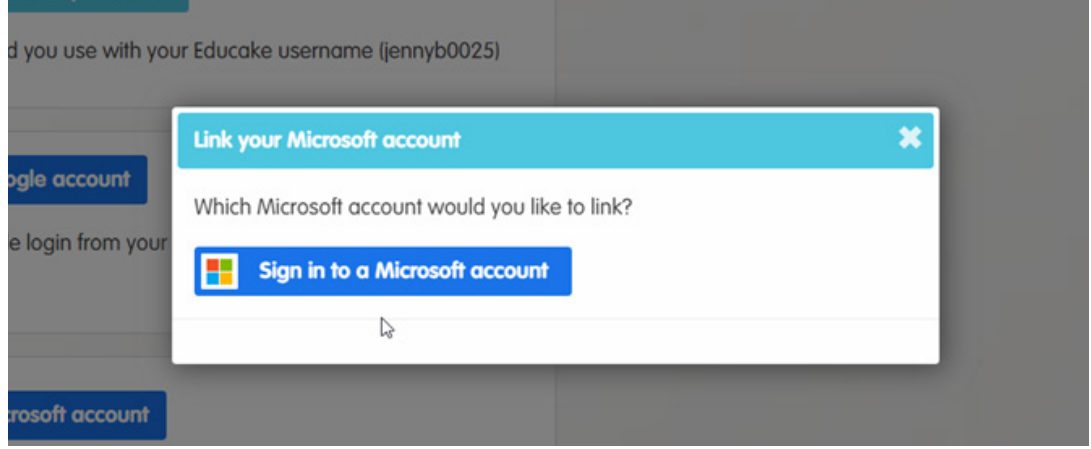

6. Enter your school email address and then password on the next page

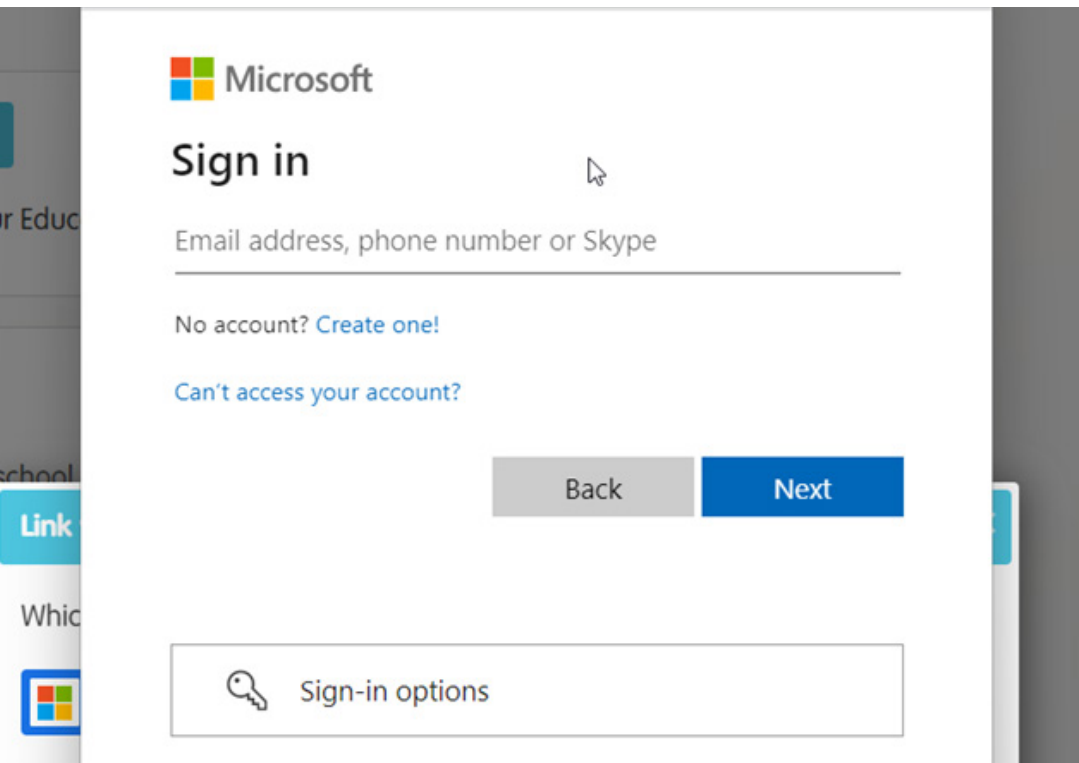

Permission needs to be granted to enable the chosen link to use your log in information (email address and password for the link).

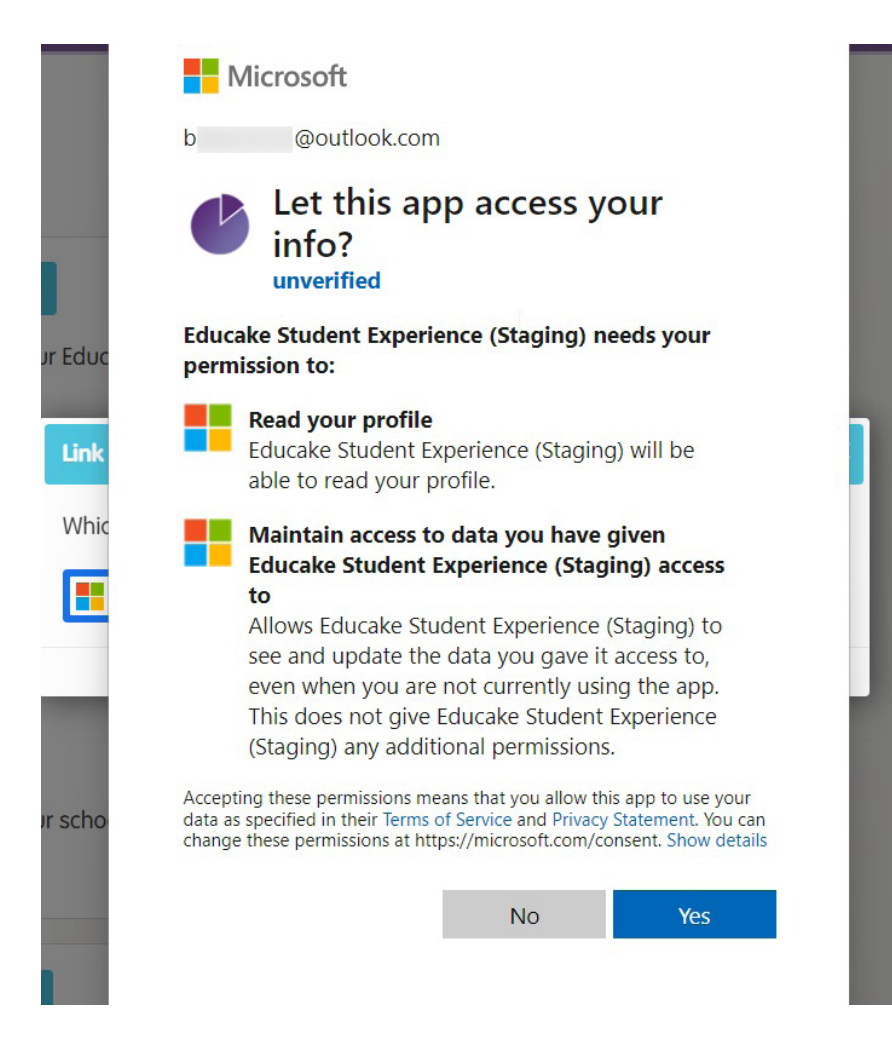

## 7. Click 'Link account'

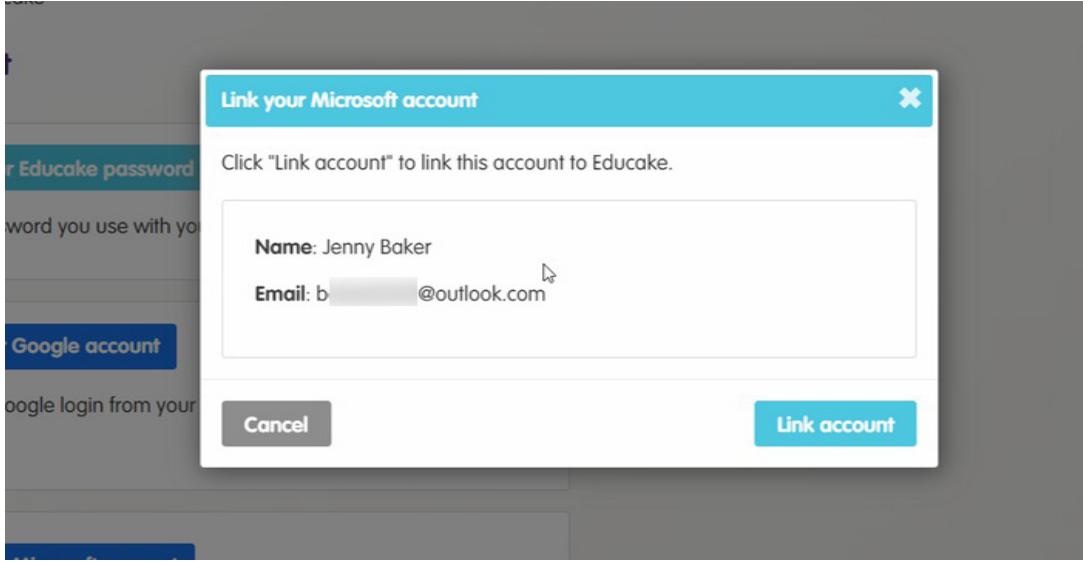

The link has been established and you're back to the My account page on Educake.

**Congratulations, you have linked your Educake account with Microsoft single sign on.**